# NAPA VALLEY **COMMUNITY FOUNDATION**

# **DonorCentral User's Guide**

*Online Access to Your Fund and Grant Information*

#### **Accessing Your Fund Information via DonorCentral**

Visit<http://www.napavalleycf.org/> Click on "Your Fund" at the top of the page You can also access DonorCentral by going to: [https://www.edonorcentral.com/login\\_2172.asp](https://www.edonorcentral.com/login_2172.asp)

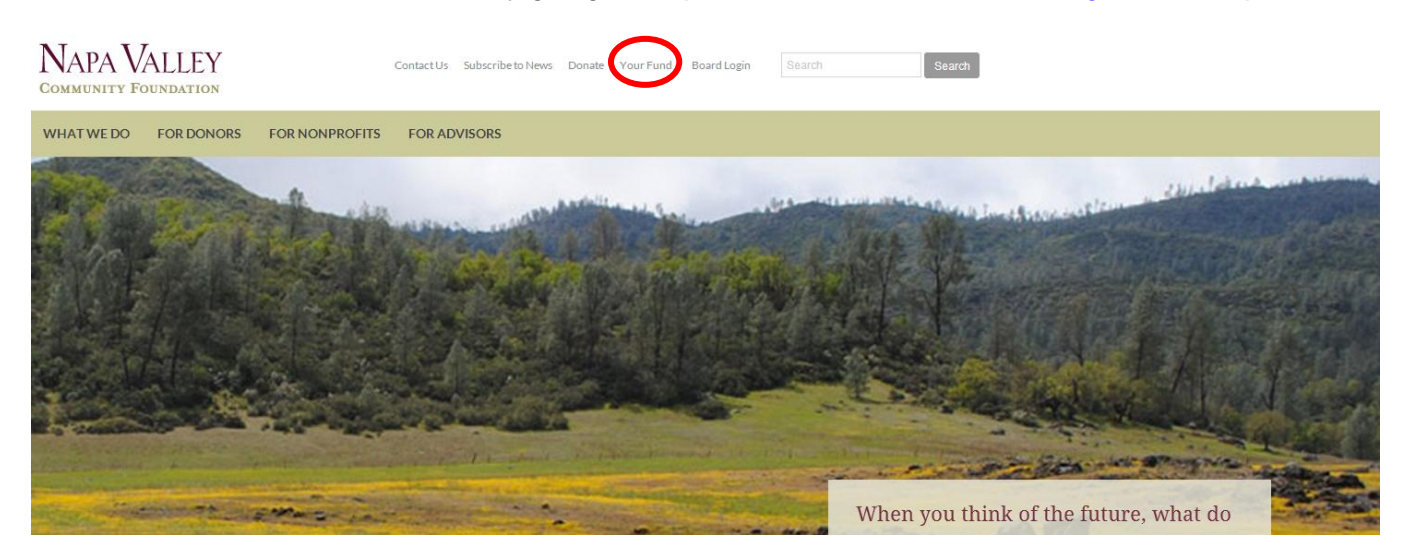

Enter your user name and password on the "DonorCentral Sign On" page. If you have any trouble logging in, contact Ellen Drayton at 707-254-9565 x14 or [ellend@napavalleycf.org.](mailto:ellend@napavalleycf.org)

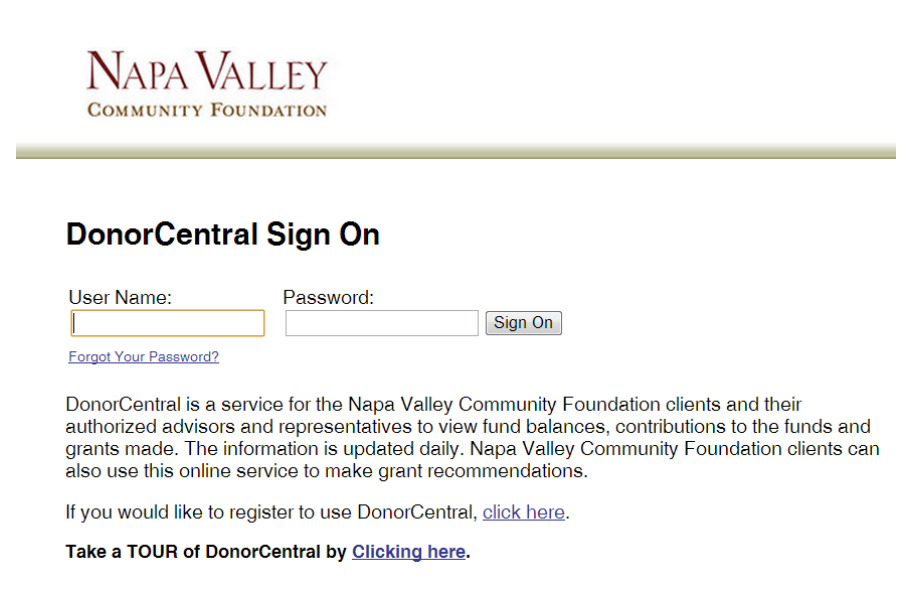

When you are done using the DonorCentral site, make sure you click "Logout" to end your session.

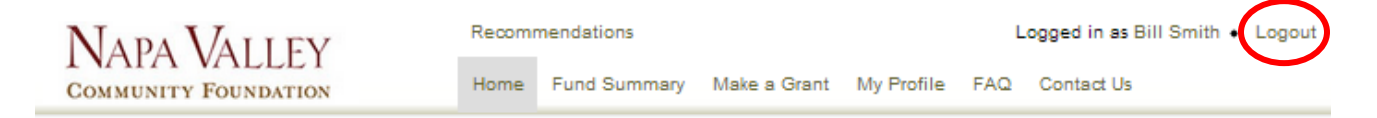

### **Modifying Your Information**

Click on "My Profile" and then the "Edit" button at the bottom of the page to change your password, edit or update your contact information and select your interests (optional). We will use the interest areas from your profile to gear content on DonorCentral to the kinds of charitable programs you like to support. Make sure you click the "Save" button to save your changes.

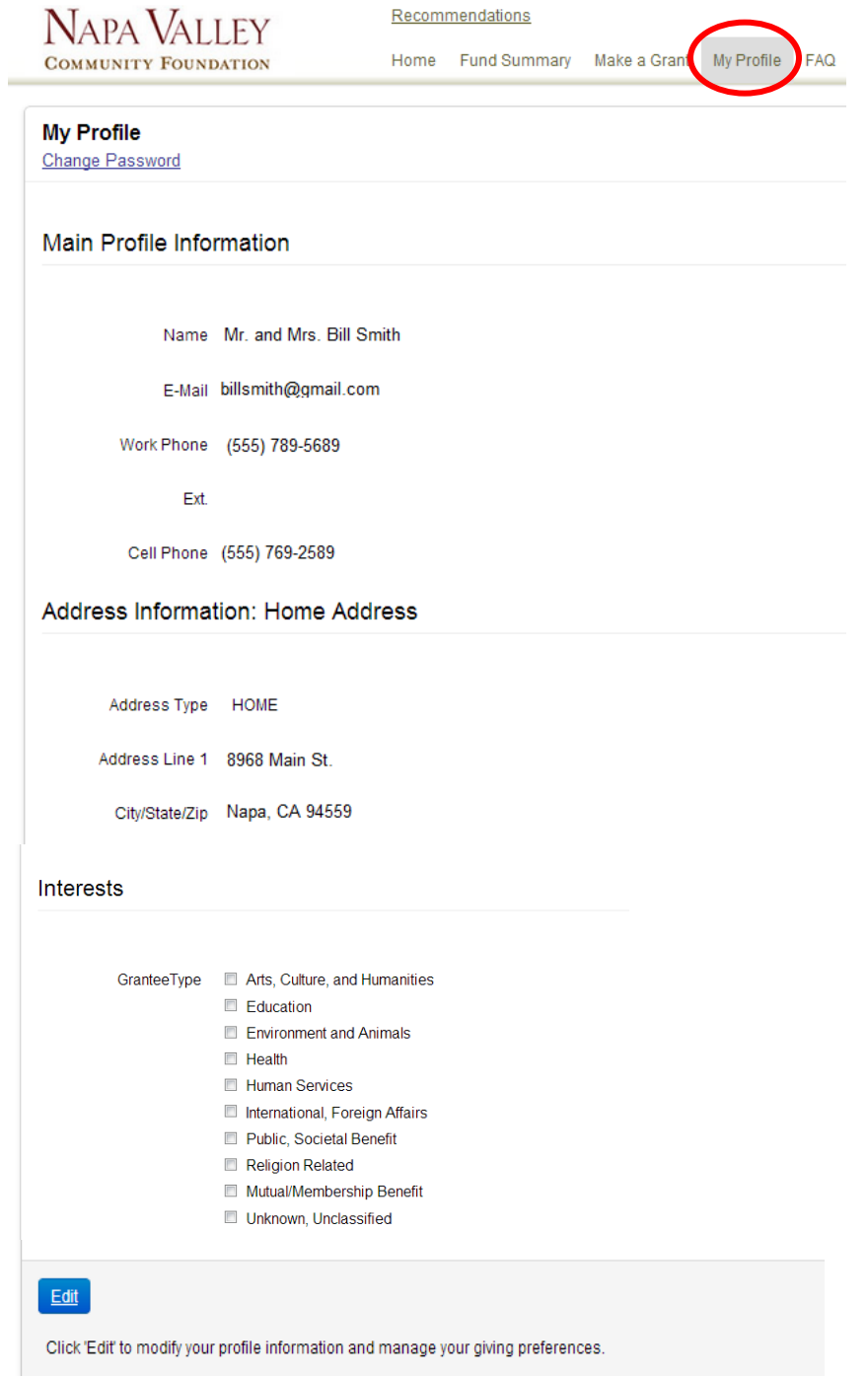

#### **How to Recommend a Grant from Your Fund**

To recommend a grant from your Fund, click the "Make a Grant" link in the navigation at the top of the page.

If this is the first time you're granting to a particular organization, type the name of the organization you wish to support in the "Name" field of the "Research Charities" form to search the NVCF database. You can also search by Tax ID, location, or Grantee Type.

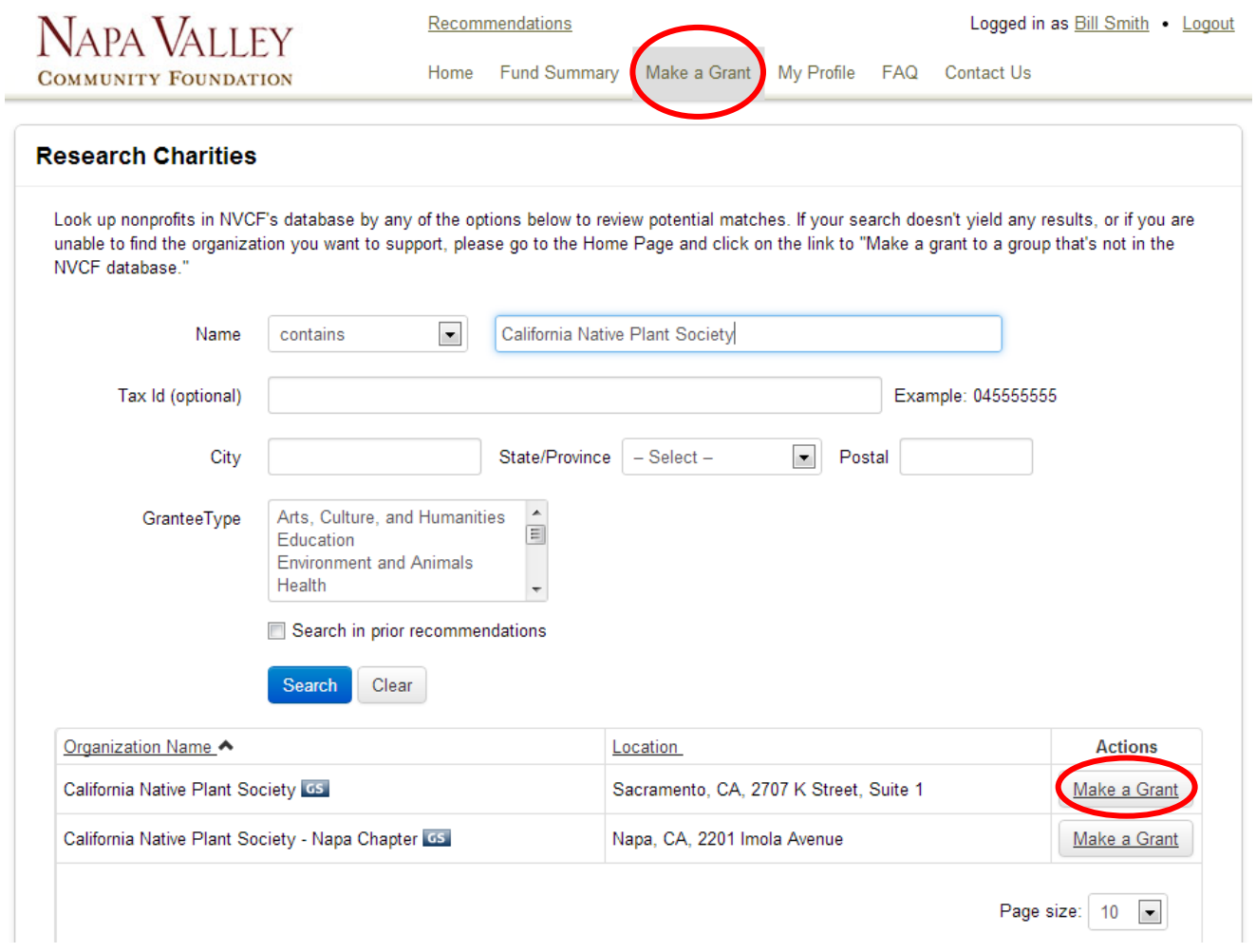

Results from your search will appear under the search fields. Your search may return more than one result. Above are the results for a search of "California Native Plant Society." There are two results. If there are more than 10 results for your search term(s), a navigation bar will appear at the bottom of the page, allowing you to see additional results. You can also click "Location" to sort alphabetically by city and state.

If there is more than one result for your search, make sure you select the organization with the correct address. It is not uncommon to have a result for the local branch of an organization and one for the national or statewide parent organization.

Once you find your desired organization, click "Make a Grant."

If your search doesn't yield any results or if you are unable to find the organization or branch you want to support, please go to the "Home" page and click on the link to "Make a grant to a group that's not in the NVCF database." A blank grant recommendation form will open. Please fill in all of the fields marked with an asterisk.

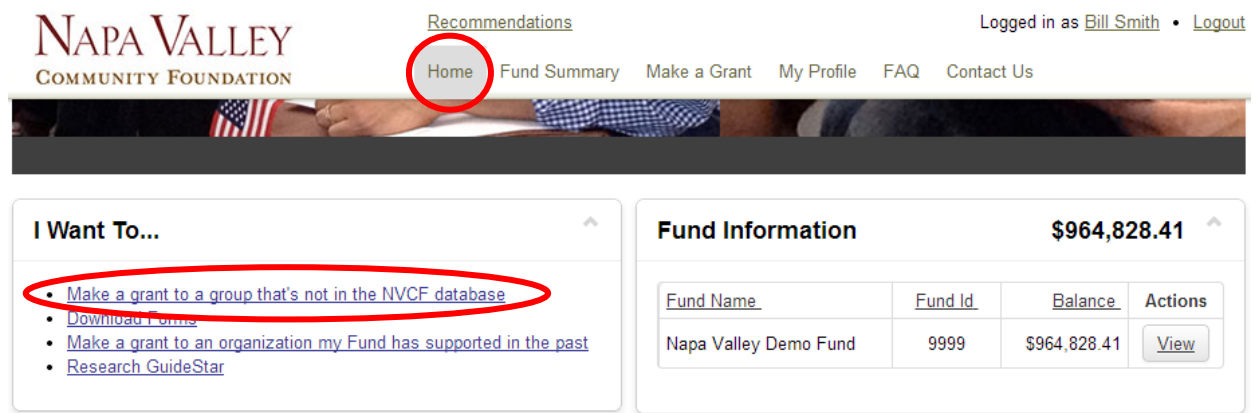

If you would like to recommend a grant to an organization you've supported in the past, click the "Make a grant to an organization my Fund has supported in the past" link in the "I Want To…" section of the home page

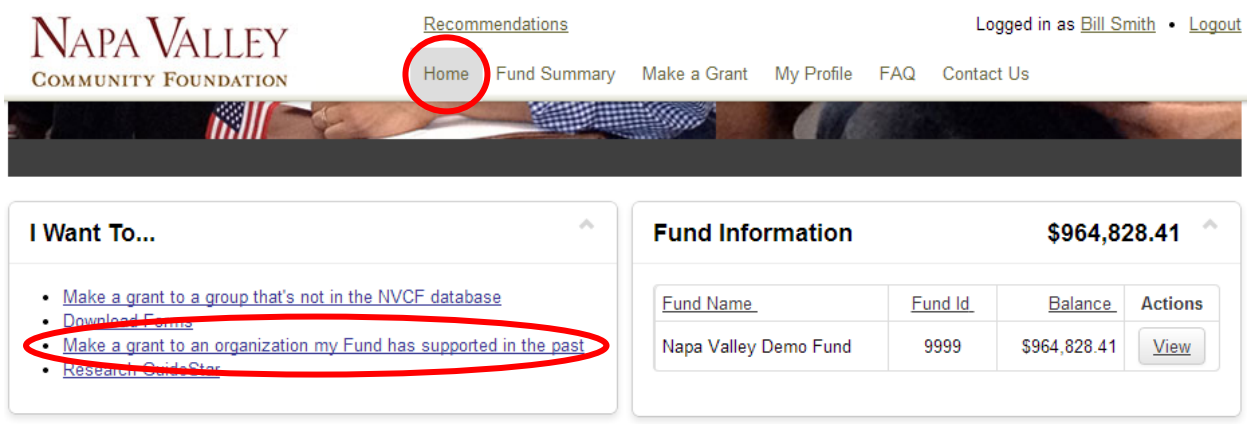

When the list appears, find the desired organization and click "Make a Grant" to bring up the grant recommendation form.

Below is an image of the grant recommendation form. If you were able to find the desired organization in the search results, or if this grant is to an organization you've previously supported, most of the fields will be populated automatically from the information in our database. Only fields marked with an asterisk are required, so it's ok if you aren't able to enter all of the requested information. Make sure you click "Save" when you're done.

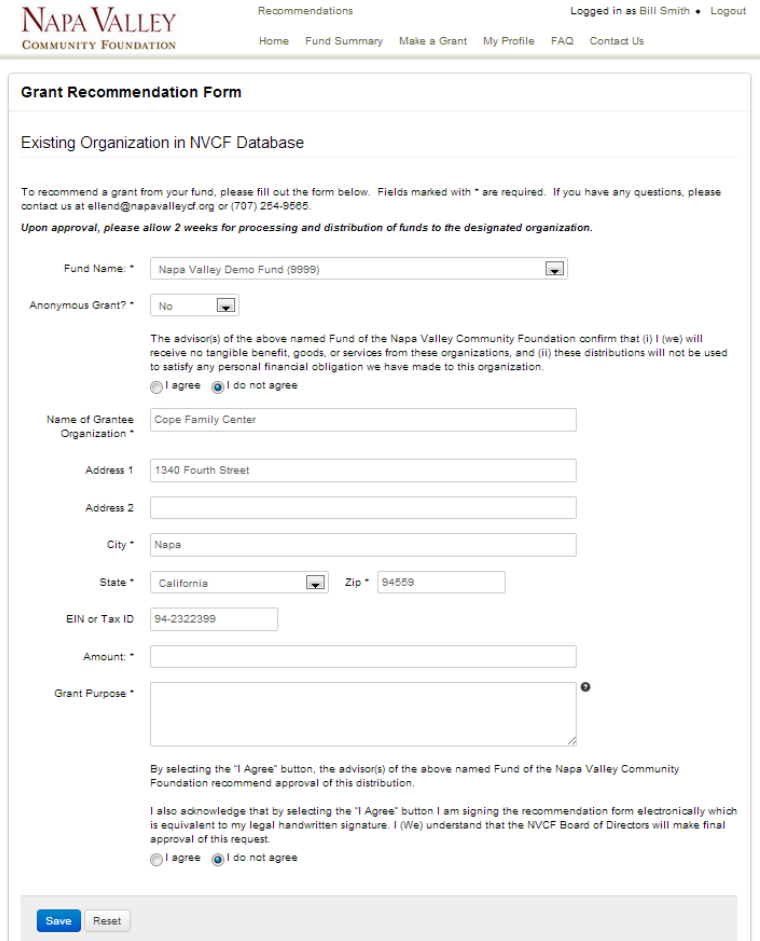

#### *Please note: your grant recommendations have not been submitted to NVCF yet! You must complete the steps on page 6 of this manual in order to submit them.*

After you click "Save," you will see a list of your pending grant recommendations. Review the list to make sure the grants listed are accurate. You can access your pending recommendations at any time from the "Recommendations" link at the top of the page. If you want to recommend another grant, click the "Continue suggesting grants" button. This will take you back to the page where you can search for additional organizations and make additional grants.

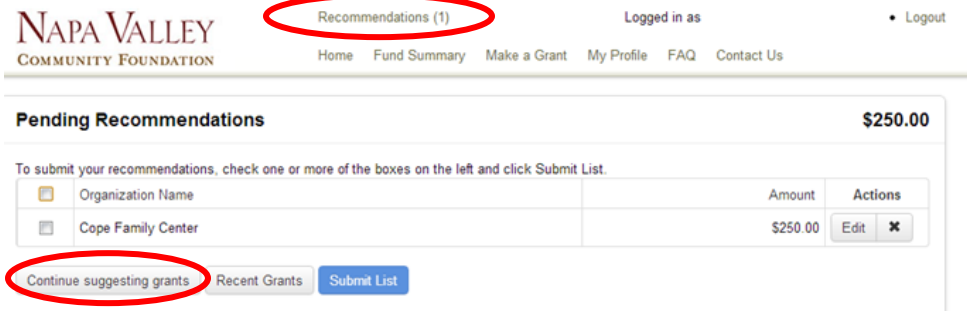

#### **Submitting your Grant Recommendations to NVCF:**

To submit one or more of your grant recommendations to NVCF, click the "Recommendations" link at the top of the page and check the box or boxes next to the grant(s) you wish to submit. Click "Submit List" to send your recommendations to our Grants Administrator for processing.

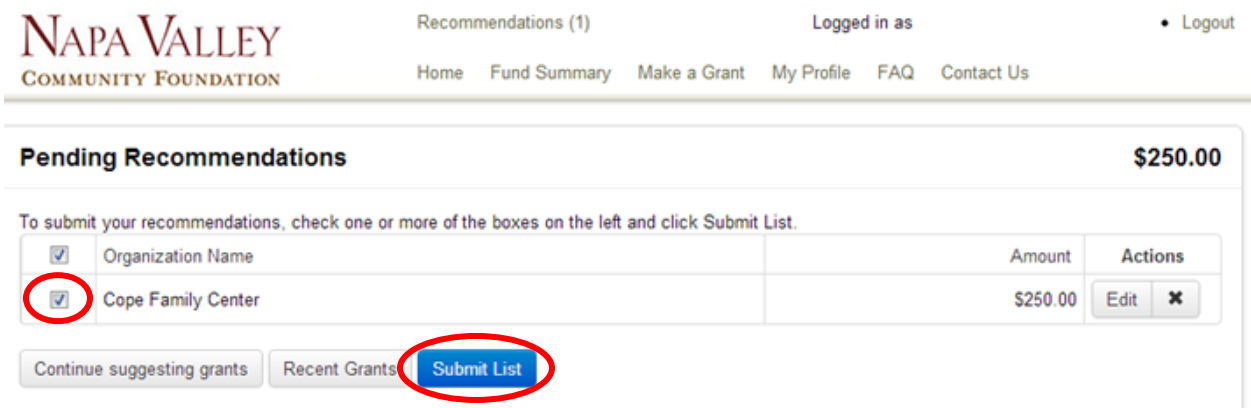

You will receive the following on-screen notification when your grants are submitted. You also will receive an email confirming your grants.

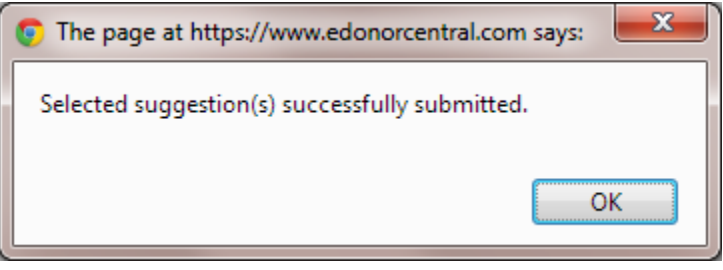

To see the grant(s) you just submitted, click "Fund Summary" at the top of the page and scroll down to the "Submitted Recommendations" section.

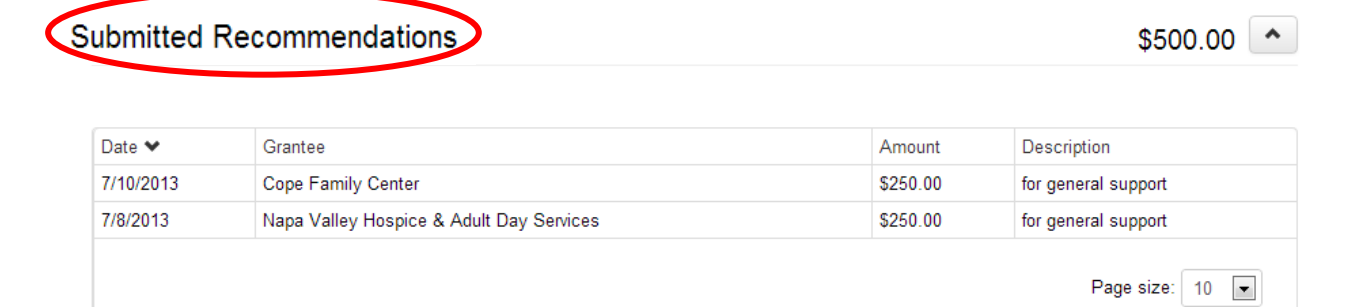

### **View your Fund Information**

On the "Fund Summary" page you can view your Fund's balance, the grants that have been paid, the grants you have submitted to NVCF but are not processed yet, the gifts made to your Fund, and your PDF fund statements.

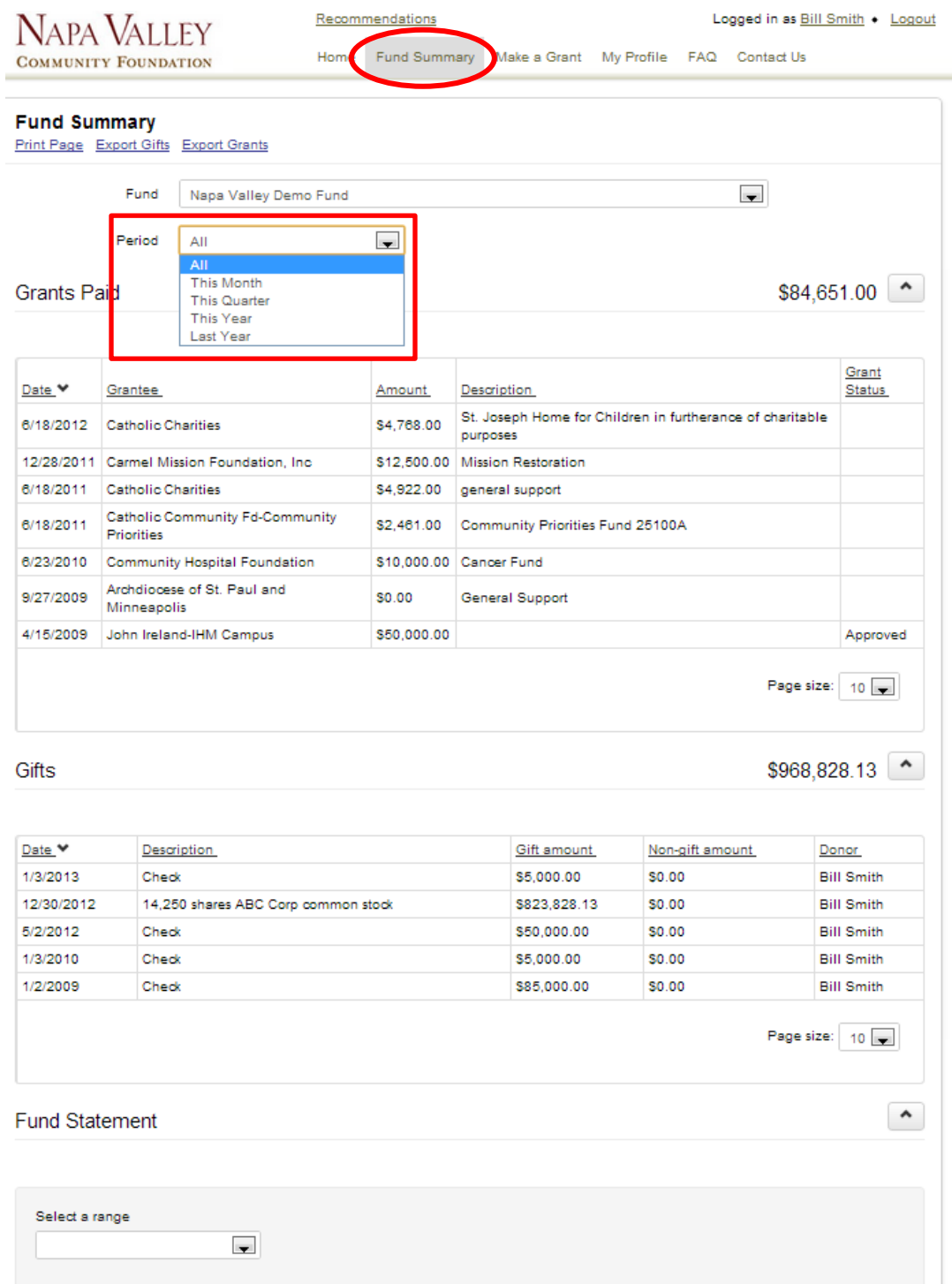

Your Fund's entire grant and gift history is included in the "Fund Summary" section. If you only want to see the fund activity for a restricted length of time (i.e. the last month, quarter or year) you can select the "Period" from the drop-down menu toward the top of the page.

To view a PDF version of either of your two most recent Fund Statements, select the date range you want to see from the drop down menu in the "Fund Statement" section and click the "Get Statement" button.

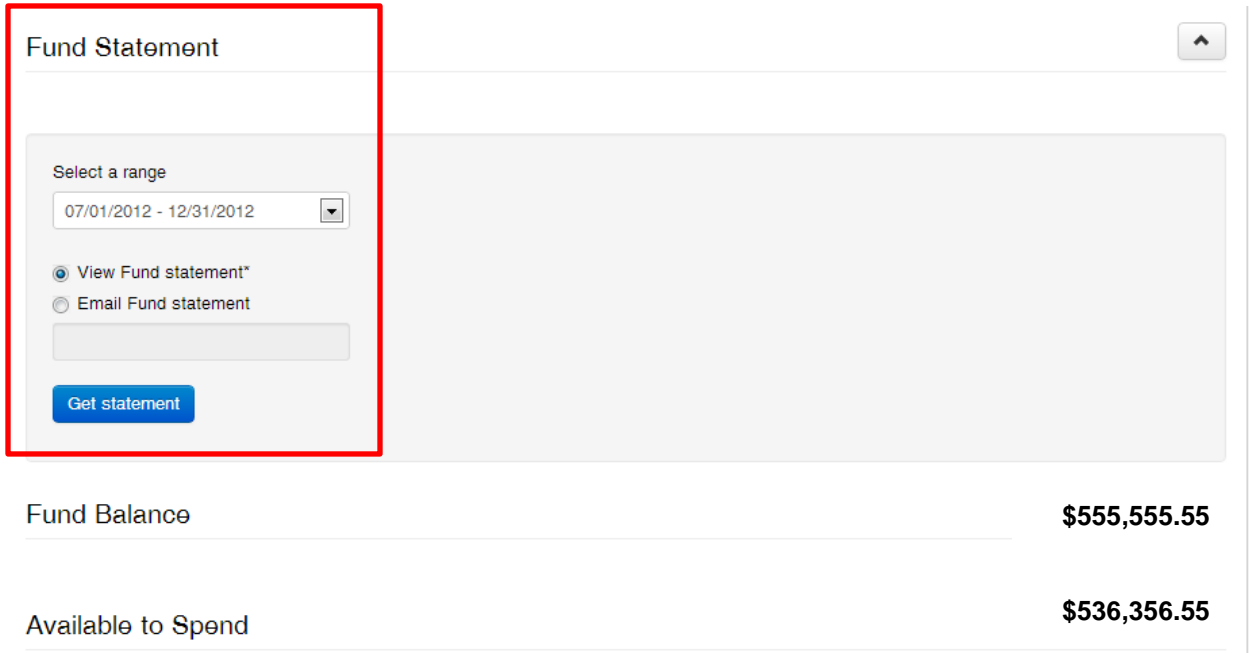

## **Troubleshooting**

If you have any questions or you are having trouble with any of the items listed above, please contact Ellen Drayton, [ellend@napavalleycf.org](mailto:ellend@napavalleycf.org) or (707) 254-9565 x14 for assistance.